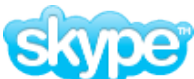

is a little program for making free calls over the internet to anyone else who also has Skype. It's free and easy to download and use, and works with most computers. Now it also supports video conferencing over the net (version 2). Skype is a proprietary peer-to-peer Internet telephony (VoIP) network, founded in 2003 by Niklas Zennström and Janus Friis, the creators of KaZaA and competing against established open VoIP protocols like SIP, IAX, or H.323. The Skype Group is headquartered in Luxembourg with offices also in London and Tallinn. The system has a reputation for working across different types of network connections (including firewalls and NAT) because voice packets are routed by the combined users of the free desktop software application. Skype users can speak to other Skype users for free. Skype also has paid services allowing users to call traditional telephone numbers (SkypeOut), receive calls from traditional phones (SkypeIn), and receive voicemail messages.

## **How to Set Up Skype on a Mac**

- 01 Download Skype (www.skype.com)
	- a) Version 2.7.0.330 dmg (OSX 10.4.11/G4 or higher) --- 34.5mb
	- b) Version 2.5.0.85 dmg (OSX 10.4.11/G3) --- 25.5mb
- 02 Open Skype dmg
- 03 Drag Skype folder into Applications folder
- 04 Eject Skype image and trash dmg.
- 05 Open Applications folder (Command-Shift-A)
- 06 Launch Skype and accept terms
- 07 Login screen Enter your Skype name + password ---or---
- 08 Set up a new account by clicking on 'Don't have a Skype Name'
- 09 Sign in (you will hear a 'whoosh' sound when connected)
- 10 Edit Profile (suggestion: leave it blank and delete your e-mail address) click 'Apply'
- 11 In Skype menu, select 'Preferences' make necessary changes for maximum privacy

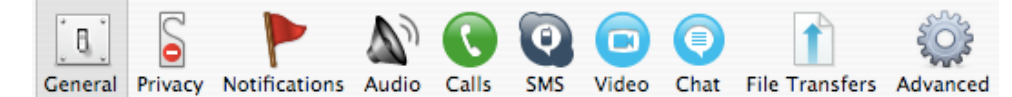

12 Skype Test Call

- a) Click phone icon to call Skype
- b) Listen to message / say something for test / listen to playback after a few seconds
- 13 Find a friend or relative who has a Skype account by clicking Add Contact, then search that name.
- 14. Add to Contacts, then call. That person needs to answer call and accept for connection to be completed.

15. If a camera is available, click the Video icon in dialog box to activate image.

16. To end a call, click the Red Phone to hang up.

Presented by Tom B. at Hammondsport MUG meeting 01-19-2009